# NCH Software Golden Records Vinyl to CD Converter

This user guide has been created for use with Golden Records Vinyl to CD Converter Version 3.xx

©NCH Software

### Technical Support

If you have difficulties using Golden Records Vinyl to CD Converter please read the applicable topic before requesting support. If your problem is not covered in this user guide please view the up-to-date Golden Records Vinyl to CD Converter Online Technical Support at <www.nch.com.au/golden/support.html>

If that does not solve your problem, you can contact us using the technical support contacts listed on that page.

.

### Software Suggestions

If you have any suggestions for improvements to Golden Records Vinyl to CD Converter, or suggestions for other related software that you might need, please post it on our Suggestions page at <www.nch.com.au/suggestions/index.html>.

Many of our software projects have been undertaken after suggestions from users like you. You get a free upgrade if we follow your suggestion.

# Golden Records Vinyl to CD Converter **Contents**

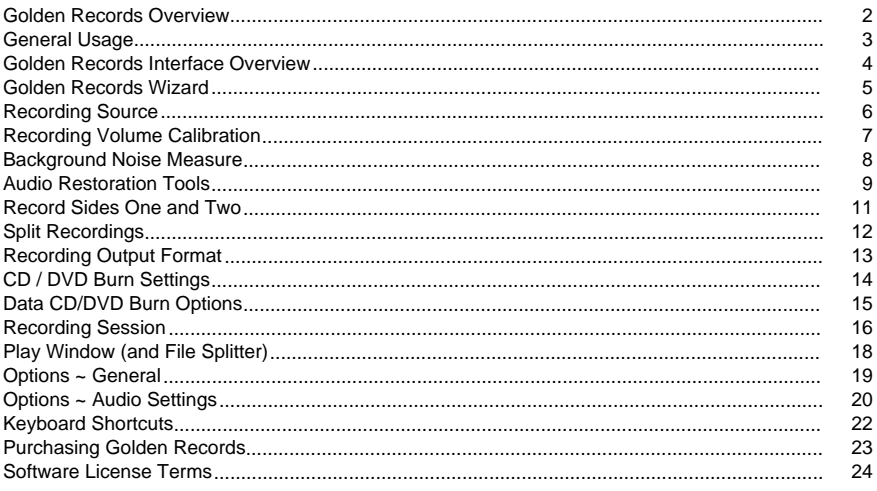

### **Screen References**

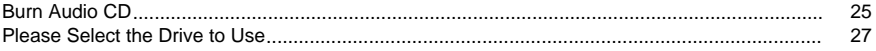

### Golden Records Overview

Golden Records is a tool that converts audio from vinyl LP records and cassettes into CD or Wave/MP3 format. It is designed specifically with records and cassettes in mind, and has been developed to make the conversion process as easy as possible for the user.

### Features

- Convert audio from vinyl LP records and cassettes into CD or Wave/MP3 format
- Auto Track Splitter tool that automatically splits up the tracks as the recording is taking place
- Comes with a full set of audio restoration tools to clean up damaged audio
- Simple Wizard utility eases the conversion process
- Ability to add ID tags to converted files for archival purposes

### System Requirements

- Windows 98/2000/Me/XP/2003/Vista/7/8
- Pentium 500MHz or above with at least 64MB RAM (128MB for 2000/XP/2003)
- About 600MB hard drive space for every album you want to convert
- A CD drive if you want to burn the converted audio to CD
- A sound card
- A record player capable of playing 33 or 45 RPM records (for converting from LP)
- Cassette deck with amplifier (for converting from cassette tape)

Golden Records is just one component of the NCH Software suite of audio software. If you have not done so already, please visit <http://nch.com.au/software/index.html> to download many other audio related programs.

### General Usage

The Golden Records interface is designed to simplify the process of converting your analog audio from LP records and cassettes into digital format. It does this through the use of a "Wizard", which guides you through all the steps you need to take in order to perform the audio conversion. To use this wizard, click the "Wizard" button in the toolbar. Please refer to the [Golden Records Wizard](wizardguide.html)

for help on using the Wizard.

This software can also be used for loading wave or mp3 files and burning them directly to CD. To do so, click on File menu -> Add File(s), and add as many wave and mp3 files as you like. Next, click the "Burn Audio" button on the toolbar if you want to burn to a audio CD.

Every recording you make through Golden Records will get added to the list in the main window. If you have to stop the recording process at any time, you can resume recording by clicking on the "Record" button in the toolbar. This means your previously recorded files will not get lost.

If you need to shut Golden Records down for any reason, the software will also keep a note of what recorded files you have already created. The next time you open the software, those previously recorded files will be restored and listed again. This is great for times when you are in the middle of recording and you need to shut your computer down for the night before going to bed. You can shut your computer down safe in the knowledge that you will not need to re-record any files you have already created.

### Golden Records Interface Overview

The Golden Records interface is where you can do a few things both supplementary and complementary to the Wizard.

Burning Files Direct to CD or DVD

If you have files listed in the main window that you would like to burn directly to an Audio/Wave/MP3 CD or DVD, click either the "Burn Audio" button in the main toolbar, and you will be taken to a window to set up burning options. See the [Burning Audio and Data Discs](burningcds.html) topic of this help manual for more information. All selected files in the window will be burned to CD or DVD using this operation.

- Burn to an Audio CD if you want to play the CD in a standard CD player. Burn to a CD-R disc only (not CD-RW).
- Burn to a Wave/MP3 CD or DVD if you have a player that supports reading these CDs/DVDs or if you only want to play the disc on your computer. MP3 files will have their ID tag information appear in your media player as long as you have entered tag information into the files (see ID tags section below).

Playing Files

To play any audio file in the list, simply left-click on the file and then click the Play button in the toolbar. A window will appear and the file will commence playing.

Settings Configuration

Click the Options button in the toolbar to access the settings for the program. See the [Options](options.html) section of this manual for more information.

Adding ID tags, Editing Files, and Converting to other formats

In Golden Records you have the ability to add ID tags to your files, to edit your files using WavePad, and to convert your files to formats other than wave or MP3 using Switch.

To add tags, right-click on the file and select Edit Tag from the menu that appears. If you want to add tags for multiple files at once, select all the relevant files first, then right-click and select Edit Selected Tags from the menu.

To edit a file, right-click on the file and select Edit File from the menu that appears.

To convert files to other formats, select all the relevant files and select File menu -> Launch -> Switch.

Viewing Logs and Recordings

To view all the log information that you see at the bottom of the main window, click on View menu -> "View Logs...". To view the folder where your recordings are kept, click on View menu -> "View Recordings...".

## Golden Records Wizard

The Golden Records Wizard is where you perform the process of converting your analog LP or cassette audio into digital format. To open the wizard, click the Wizard button in the toolbar. If you have recordings already listed in the main window, click the Record button in the toolbar to ensure those recordings do not get discarded and replaced by a new recording.

- [Recording Source](recordingsource.html)
- [Recording Volume Calibration](volumecalibration.html)
- [Recording Sides One and Two](recordwizard.html)

### Recording Source

The Recording Source window of the wizard is where you tell Golden Records how your audio hardware and recording setup has been configured. You can choose to record from vinyl records or cassette tapes.

Vinyl record

Connection mode: Choose either "Via amp or pre-amp" or "Direct phono to computer", depending on what type of connection setup you are using. The "Direct phono to computer" option will require you to enable the "RIAA equalization" audio restoration tool [see here](audiorestoration.html).

Recording speed: Select how you are playing your vinyl records. Choose either "33 or 45 RPM" if you are playing 33 or 45 RPMs at standard speeds, "33 RPM played at 45 RPM" if you are playing a 33 RPM at 45 RPM speed, or "78 RPM played at 45 RPM" if you are playing a 78 RPM at 45 RPM speed, or leave the default speed selected if you don't know which to select.

Cassette tape

There are no options to configure here.

### Recording Volume Calibration

The Recording Volume Calibration step of the Wizard is where you configure the recording input volume so your recorded audio does not turn out too soft or too loud.

### Sound Record Device

Select the sound recording device you want to use from the drop menu.

#### Sound input channel

The recommended input channel to use is "Line In" since connecting to your Line In on your sound card will produce the best results. If you do not have a Line In channel, you can opt to use "Microphone" instead.

#### Recording volume level

Set the recording level to an appropriate volume while your record or cassette is playing. You should see the sound from your record or cassette registering on the volume level meter. You will notice that there are indicators under the volume display, indicating the areas of low volume, good volume, and high volume. Try to set the level so that the volume display stays mostly within the "good" volume range.

### Volume level detection

This detection mechanism gives you an idea of how good or bad the average volume level of the music is as it is playing into your computer. It will report LOW, GOOD or HIGH depending on the measured volume levels.

If you are unsure how to connect your record or cassette player to your computer, click the "Click here to see the Golden Records audio hardware setup guide" link and you will be taken to a webpage that illustrates what sort of hardware setup configuration you will need.

### Background Noise Measure

The Background Noise Measure is an optional step of the Wizard you can use to optimize how your recordings are auto-splitting. To configure the background noise, from the Split Recordings page of the Wizard, click the Current Noise Floor button in the Splitting Parameters section.

To start off, find the silent portion between the end of a song and the start of the next song.

Next, click the Measure Noise Floor button, and let the software do its work. Once it is done, the noise floor volume will appear below the volume display. You do not need to do anything further here, the software will store that value and use it later on.

If you are not happy with the automatic noise floor detector, you are free to enter what you think the level of the noise floor should be. Check the box Manually specify noise floor, and then enter a value. A low noise floor means the splitting feature will be less tolerant of background noise than a high noise floor. Therefore, if your recording contains a good deal of noise due to the age or condition of the vinyl or tape during "silent" portions between recordings, you should try a higher dB level for the noise floor.

Note: The noise floor measurement must be done for every album from which you are recording. If you do it once and then apply the measured value across all albums, the auto-splitter tool may not find the ends of tracks with optimal accuracy.

### Audio Restoration Tools

The Audio Restoration Tools portion of the Wizard displays tools that clean up or enhance the audio recording.

Play

You can play a file by double-clicking it before applying any of the restoration tools. Use it to test the sound of your files before moving on to the next wizard step.

### DC Offset Correction

Often, when you record audio using bad electronics the recording has a constant 'DC' level throughout the file. Because the ear cannot hear this, you will not notice it until you attempt to edit in other audio, and then you can hear horrible clicks. Use the DC offset tool if you think you might be subject to this problem.

#### High-Pass Filter

The high-pass filter in Golden Records keeps all frequencies in the audio above 150Hz. This is useful if you want to make your recording sound clearer or less 'muddy'.

#### RIAA Equalization

This tool applies only to recording from vinyl records. When music is recorded onto vinyl, the tonal qualities of the music are changed in order to minimize the groove widths and fit more audio onto the LP. So basically, the bass is reduced and the treble gets amplified. When you connect your player to an amplifier and play a record, you will not hear this effect because your amplifier has in-built electronics to reverse the change that the music was subjected to. This tool is designed to do exactly what an amplifier's electronics does. If you are not in a position to connect your record player to your computer through an amplifier, you must use this tool, or else your audio will sound very radio-like in its quality.

#### Auto Click/Pop Reduction

This tool is designed to remove click and pop sounds from recordings. It is designed mainly for the recording from vinyl to CD/Wave/MP3 process, with the intention of repairing defects caused by dust and scratches on the vinyl.

#### Noise Reduction

This tool is designed to remove background hisses and hums. It does this by using multi-band noise gates to turn off bands that are below a preset volume level, in this case, around -30dB.

#### Normalization

This adjusts the volume levels of your audio to ensure that your recorded files are never too soft or too loud. It will ensure that all recordings are at a similar volume level with respect to each other.

#### Apply

This will apply the selected Audio Restoration Tools to all files in the list.

Undo

This will undo all changes you have made to the sounds and restore to the oringinal recorded sound.

### Record Sides One and Two

The recording steps of the Wizard are where you record your record or cassette into Golden Records.

Start Recording

Click this button when you are ready to record. You'll want to start recording before the audio starts playing on your record or cassette to ensure you don't clip any portion of the original recording.

Restart

This will remove the audio you have recorded and start a new one.

Stop

Click this if you want to stop the current recording.

Skip

This button only appears after you have recorded side one and have been prompted to record side two. If you don't have side two for your vinyl record or cassette tape, you can click this button to skip to the next step.

### Split Recordings

Golden Records will attempt to automatically split your recording into individual tracks based on default settings to detect silences between tracks. The Split Recordings page of the Wizard allows you to review how the tracks were split, to join tracks that shouldn't have been separated, to delete short files with no discernable sounds, to rename files, or to configure the settings used to split the files and attempt to re-split them for better results.

Play

You can play a file by double-clicking it, or click the Play button to play the selected file. Listen to the duration of the file to ensure it ends in the correct place.

#### Join

If a split was inaccurately placed in the middle of a track, you can join two adjacent files to restore the duration of the original track. After selecting two files, click the Join button to join them into one.

#### **Delete**

Delete the file(s) you don't want to save.

#### Rename

You can rename a file by first clicking on it in the list and then clicking again, or select it and click the Rename button to edit the file name.

### Re-Split

You can re-split your recording if you are not satisfied with the initial result, for instance, if your recording was split too many times, or if splits did not occur where they should have. To do so, you must first make adjustments to the Splitting Parameters (below).

#### Splitting Parameters

How the files are split is determined by the Splitting Parameters. If your recording did not split correctly, you can make changes to these parameters and attempt to re-split your recording.

#### Current Noise Floor

Click this button to open the Background Noise Measure window, which is where you can adjust how Golden Records tolerates background noise before determining if a split can be made. If your recording has too many splits in it, the noise floor may be too high. If your recording doesn't have enough files split, you may want to try increasing the floor measure. See the Background Noise Measure topic in this manual for more information.

Duration at which noise floor must be maintained for a split to occur

This setting lets you set how long the noise floor level must be present in the audio (in seconds) before the software determines that the track has ended. Set this duration a little longer if you are recording from a 78 RPM record (up to 10 seconds), and set it a little shorter if you are recording a 33 RPM at 45 RPM speed.

### Recording Output Format

The Recording Output Format step of the Wizard is where you specify what Golden Records will do with the audio once you have finished a recording. The options to choose from are listed below.

Output Methods

Burn recorded audio to an audio CD (for listening on a CD player)

Select this option if you want to burn your recording to CD so you can play it on a standard CD player. After you exit the wizard, the Burn Audio window will appear. See the CD/DVD Burn Settings topic in this manual for more information about the burn settings.

Convert recorded audio files to MP3

Select this option to convert the file format of your recording to MP3 for use on your computer, a portable device, or to burn an MP3 CD/DVD. See the CD/DVD Burn Settings topic in this manual for more information about the burn settings.

Do nothing. I want to do more work on these files.

Selecting this option allows you to export the files to an external editor, such as WavePad, where you can edit your files by cleaning up background noise, or joining files together. For more information about the editing capabilities of WavePad, visit www.nch.com.au/wavepad/index.html.

## CD / DVD Burn Settings

### CD / DVD Burn Settings

This step of the Wizard is where you configure the settings for burning to CD or DVD.

#### CD/DVD drive

Specify which disc drive you want to use to perform the burn.

### Disc label

Specify a label to use for the CD (only available for wave or MP3 data CDs). The maximum label length is approximately 16 characters.

#### Disc write speed

Specify the speed you would like the selected disc drive to perform the burn. If you are unsure about this, just leave it at [MAX].

Erase rewritable CDs/DVDs prior to burning

Once burning has commenced, if you are using a rewritable disc and it is not blank, it will be first erased before burning is started when this option is checked.

Use overburning

Select this option to squeeze a little bit of extra information onto the CD. Use this option with caution, as you will risk destroying the disc!

Burn file to a Data CD in mp3/wav format

Select this option to burn the files to a data disc, rather than to an audio disc. The difference is that audio discs can frequently only be played on CD players, where as data discs can hold more files and can be played from computers and some CD players.

#### Erase CD-RW/DVD-RW Now

If the total capacity on the rewritable disc is registering as zero, click this button to erase the disc so you can see how much data you can store on it in total (works for rewritable CD-RW and DVD-RW discs only).

#### Refresh Disc Information

If you have placed a new disc in the drive, click this button to update the disc capacity data.

### Data CD/DVD Burn Options

To burn a DVD or CD in wav or mp3 format (this disc type will not be playable on a .cda specific CD player), select the Burn file to a Data CD in mp3/wav format option on the Burn Audio dialog, accessed by clicking the Burn Audio button on the toolbar. Click the Settings button next to this option to open the Data CD/DVD Burn Options window. The window contains the following information:

Data CD Type Selection

Here you can choose to burn the disc with Wave, MP3, or both formats. MP3 discs can be played in MP3 CD players, and Wave CDs can be played on your computer.

Pre-Burning Options

Re-encode ALL files: This will re-encode all selected files in the main window in accordance with the settings you specify by clicking the "Format Settings" button.

Only re-encode files not of this format: This will only re-encode files that do not match the file type of the CD that you are making. For example, if you are making an MP3 CD, only selected Wave files will be converted to MP3 (using selected format settings), MP3 files will remain as they are.

#### Format Settings

Access the file format settings for the specified file type you are burning to CD (Wave or MP3). This audio data will be re-encoded into the new format with these settings.

### Recording Session

The Recording Session window is where recordings are made without the aid of the Wizard. To open this window, click the Record button on the main toolbar.

### Recording Options

The recording options appear in the upper section of the Recording Session window and are detailed below.

Start recording only when audio start

This feature minimizes the hassle of starting your player and clicking the Record button as close as possible. When this feature is checked, you can click the Record button, and the recording will not commence until audio is played through your player. This is great for situations where your computer and record player are physically nowhere near each other.

Auto-split files based on noise floor

This is the auto-file splitter. It uses the noise floor sample you obtained in the noise sample stage (see the [Background Noise Measure](noisesampling.html) section of this manual) and detects when a track on your record or cassette has finished. The setting Duration at which noise floor must be maintained lets you set how long the noise floor level must be present in the audio (in seconds) before the software determines that the track has ended. Set this duration a little longer if you are recording from a 78 RPM record (up to 10 seconds), and set it a little shorter if you are recording a 33 RPM at 45 RPM speed.

After you have finished recording all your tracks on an album (or one side of an album), the auto-splitter will simply time-out after a short while and recording will automatically stop.

Play back audio while recording

When enabled, this feature will play the input audio simultaneously while it is being recorded. This allows you to listen to what you are recording, which is particularly useful if you would like to manually split your recording into individual tracks.

Discard recorded files that are shorter than

When enabled, this feature will discard the recorded file if the length is less than the specified parameter.

### Recording

Recording Volume Level

This is where you can monitor the volume level of your recordings. If the volume level looks too high or low, you can go back to the recording calibration stage and adjust the recording volume as appropriate. See the [Recording Volume Calibration](volumecalibration.html) section of the Wizard for more information.

Recording Controls

The recording controls are located at the bottom of the Recording Session window.

Record: Start the recording.

Pause: Pause the current recording. Clicking Record will resume the recording.

Restart: Discards the current recording and begins a new one.

Stop: Stops the current recording.

Split: Stops and saves the current recording and begins a new one. This is useful for manually splitting the incoming audio into separate tracks.

Discard: Discard the current recorded file.

Recording-Related Information

This is where you are shown a variety of details related to the current recording.

Recording state: This tells you the nature of the current recording state. If there is no recording occurring, it says "Idle". If recording has started it will initially say "Waiting for audio stream" while waiting for the audio to start.

File name: This is the name of the file currently being recorded to.

File info: This tells you the file type information about the file, such as its format, sample rate and number of channels.

Recording time: This is the recording time of the current file.

Please note that if you stop a recording before two seconds have elapsed the recording will be discarded, as recordings of such a short length are considered of no use.

Total recording time: This is the total recording time of all files recorded in this session, plus files that are sitting in the main window list.

Space remaining on disc: If you are burning your files to CD or DVD, this says how much space is left on the disc that you currently have in your drive.

Hard drive space remaining: This shows how much space is free on the hard drive you are recording to.

Minimizing Golden Records

If you have started recording and want to do something else while waiting for it to finish, right click the system tray icon on the right bottom of your screen and choose "Minimize Golden Records" to minimize the program to the system tray. When the recording process is over, a balloon will appear above the Golden Records tray icon letting you know the software has finished its job. To restore the program you must then click on the system tray icon.

### Play Window (and File Splitter)

The Play Window is where you can play a recording and use the audio file splitter if you have multiple tracks joined together in the one file.

To use the File Splitter, simply find the point in the waveform window where you would like your file to be split, and then click Add Cursor Point to add that location into the splitting list. If you need to split the file at multiple locations, simply find all those locations and again click the Add Cursor Point button to split all locations at once.

You can navigate through the waveform using the track-bar and click on the waveform to select a cursor point. By selecting the cursor point from the pull-down list, the cursor updates to that position in the waveform.

Once you have finished locating all the split points in the file, click Split File at Cursor Points in List, and Golden Records will automatically perform the splitting and produce a series of files that will be accessible via the main window file list.

### Options ~ General

Click the Options button in the toolbar to open the General tab in the Options window.

General: Recording output folder

Designate the default folder recordings will be saved to, or browse to a location.

### Recording defaults

This is where you can set which record device, input channel and volume you would like to set when doing your recordings. You do not have to set these options here if you do not want to, you can set them inside the Golden Records Wizard itself.

Play a tone when recording starts and stops: When this option is checked, Golden Records will sound a beep when recordings start and stop.

Discard recorded files that are shorter than: This will delete any files you record that are shorter than the specified length you type into the adjacent number field. Two seconds is the minimum value, as it seems unlikely you are going to want a one or zero second recording.

### Options ~ Audio Settings

To view the Audio Settings, click the Options button in the toolbar, then click the Audio Settings tab.

Recording source

This is where you tell Golden Records how your audio hardware and recording setup has been configured. You can choose to record from vinyl or cassette.

Vinyl record

Recording speed: Select how you are playing your vinyl records. Choose either "33 or 45 RPM" if you are playing 33 or 45 RPMs at standard speeds, "33 RPM Played at 45 RPM" if you are playing a 33 RPM at 45 RPM speed, or "78 RPM Played at 45 RPM" if you are playing a 78 RPM at 45 RPM speed.

CD/DVD burning: Select the drive discs will be burned from.

Connection mode: Choose either "Via Amp or Pre-Amp" or "Direct Phono to Computer", depending on the type of connection setup you are using. The "Direct Phono to Computer" option will require you to enable the "RIAA equalization" audio restoration tool. (See the [audio Restoration Tools](audiorestoration.html)

topic in this manual for more information.)

Cassette tape

There are no options to configure here.

Noise floor

The noise floor setting is displayed here in dBA. And the value here will be clamped between -60 to 12. For more information about how Golden Records uses the noise floor measurement, see the Auto-Split Files based on Noise Floor section of the [Recording Session](recordingsession.html) topic in this manual.

Post-recording Action

Post-recording Action specifies which actions to take after recording, but the output format will be overridden by the CD burning settings, see the [Burning Audio and Data Discs](burningcds.html) topic in this manual.

Make copy to

.

By ticking this option, user can specify a folder name to keep a back-up copy of the recording. This helps to restore the recording in case of un-intentional delete from [the main recording folder](options.html)

Audio restoration tools

The audio restoration tools help clean up or enhance the recorded audio.

#### DC offset correction

Often when you record audio using bad electronics the recording has a constant 'DC' level throughout the file. Because the ear cannot hear this you will not notice it until you attempt to edit in other audio, and then you can hear horrible clicks. Use the DC Offset tool if you think you might be subject to this problem.

#### High-pass filter

The high-pass filter in Golden Records keeps all frequencies in the audio above 150Hz. This is useful if you want to make your recording sound clearer or less 'muddy'.

### RIAA EQ

This tool applies only to recording from vinyl records. When music is recorded onto vinyl, the tonal qualities of the music are changed in order to minimize the groove widths and fit more audio onto the LP. So basically the bass is reduced and the treble gets amplified. When you connect your player to an amplifier and play a record, you will not hear this effect because your amplifier has in-built electronics to reverse the change that the music was subjected to. This tool is designed to do exactly what an amplifier's electronics does. If you are not in a position to connect your record player to your computer through an amplifier, you must use this tool, else your audio will sound very radio-like in its quality.

#### Auto click/pop reduction

This tool is designed to remove click and pop sounds from recordings. It is designed mainly for the recording from vinyl to CD/Wave/MP3 process, with the intention of repairing defects caused by dust and scratches on the vinyl.

#### Noise reduction

This is designed to remove background hisses and hums. It does this by using multi-band noise gates to turn off bands that are below a preset volume level, in this case, around -30dB.

#### Normalization

This adjusts the volume levels of your audio to ensure that your recorded files are never too soft or too loud. It will ensure that all recordings are at a similar volume level with respect to each other.

### Keyboard Shortcuts

- Open Recording Wizard Ctrl + W
- Start Recording Session Ctrl + R
- $\bullet$  Add Files Alt + A
- Copy file to new location  $Ctrl + S$
- Remove Files Ctrl + Delete
- Edit File with WavePad F8
- Rename File F2
- $\bullet$  Play File Ctrl + P
- $\bullet$  Join Files Ctrl + J
- $\bullet$  Select All Ctrl + A
- $\bullet$  Burn an Audio CD Ctrl + U
- Open Music Folder Ctrl  $+1$
- $\bullet$  Options Ctrl + O
- $\bullet$  Exit (Turn Off) Alt + F4
- $\bullet$  Edit Tag Ctrl + T
- $\bullet$  Edit Selected Tags Ctrl + G
- $\bullet$  Move Selected File Up (Ctrl + Up)
- Move Selected File Down (Ctrl + Down)
- Help Contents F1

### Purchasing Golden Records

Golden Records requires purchase and registration of a license for each installation of the software. You can view pricing information and purchase via the links on the Golden Records home page at <http://www.nch.com.au/golden/index.html>.

After buying a license you will receive two emails. The Software Purchase Serial Numbers email contains the license serial number and instructions for using that number to activate your license.

Activate your software license by going to the Activate Software page on the NCH website, located at www.nch.com.au/activate/. Enter your serial number and fill out the rest of the form, accept the Terms and Warnings, then click the Activate Software License button to continue. A Registration Code will then be displayed on the next page and will be emailed to you. Keep this information in a safe place in case something happens to your computer and your software.

Enter your Registration Code into the software. From the File menu in Golden Records, select the Register Software option, enter the code and click the Register button to complete.

Note: Please keep a printed copy of your Registration Code in a safe place.

If your code is not accepted...

Check you have entered the Registration code exactly as it appears on the email containing the Registration Code. We recommend you copy and paste the code to avoide entry errors.

If the registration was purchased for a previous version of the software, the Registration Code that you are using may not work with more recent versions of Golden Records. If this is the case you must purchase a software license upgrade at [www.nch.com.au/upgrade/index.html](http://www.nch.com.au/upgrade/index.html).

If you had to reinstall Golden Records (e.g., following the replacement or reformatting of your hard drive), and your license Registration Code has worked previously with the version of the software that you are using, the Registration Code may need to be reset. Contact NCH Registration Support at www.nch.com.au/support/regcontact.html, and include the full Registration Code as it was sent to you.

### Software License Terms

- 1. The copyrights in this software and any visual or audio work distributed with the software belong to NCH Software and others listed in the about box. All rights are reserved. Installation of this software and any software bundled with or installed-on-demand from this software is licensed only in accordance with these terms.
- 2. By installing, using or distributing this software you, on your own behalf and on behalf of your employer or principal, agree to be bound by these terms. If you do not agree to any of these terms, you may not use, copy, transmit, distribute, nor install this software - return it to the place of purchase within 14 days to receive a full refund.
- 3. This software, and all accompanying files, data and materials, are distributed "as is" and with no warranties of any kind, whether express or implied except as required by law. If you intend to rely on this software for critical purposes you must test it fully prior to using it, install redundant systems and assume any risk.
- 4. We will not be liable for any loss arising out of the use of this software including, but not limited to, any special, incidental or consequential loss. Your entire remedy against us for all claims is limited to receiving a full refund for the amount you paid for the software.
- 5. You may not use this software in any circumstances where there is any risk that failure of this software might result in a physical injury or loss of life. You agree to indemnify us from any claims relating to such unauthorized use.
- 6. You may copy or distribute the installation file of this software in its complete unaltered form but you may not, under any circumstances, distribute any software registration code for any of our programs without written permission. In the event that you do distribute a software registration code, you will be liable to pay the full purchase price for each location where the unauthorized use occurs.
- 7. Use of statistics collected by the software is subject to the NCH Software Privacy Statement which allows automatic anonymized collection of usage statistics in limited circumstances.
- 8. The contract arising out of this agreement is governed by the laws and courts of the Australian Capital Territory.

### Screen References - Burn Audio CD

The following settings can be altered to affect the burning process. The ones noted as default are initially selected. All settings are remembered so you do not need to change them between uses of Express Burn

Burn Using Internal Support (default)/Burn using Windows Media Player

In all cases we would recommend using the internal support (the default) and only use Windows Media Player if you experience problems Windows Media Player can be used to burn the CD/DVD for users of Windows XP only.

Burner Drive

Choose the drive you wish to burn to.

For Data CD/DVDs you can also select 'Image File'. This allows you to create and ISO file (eg image.ISO) on your harddrive. This can be later burned using the Advanced option Write ISO image. This feature is only available in Express Burn Plus.

Write Speed

Choose the write speed you desire. Only valid speeds for the drive and media will be displayed.

Copies

This is the number of copies of the CD/DVD to burn (defaults to 1).

Use Overburning

If this is selected Express Burn will attempt to write all the files you have specified even if this is longer than the rated size of the CD media. If the burn fails then you should write fewer files.

Erase Rewritables

If you are burning to a rewritable disc (CD-RW, DVD-RW, DVD+RW, BD-RE) the disc will be automatically erased if you check this option. You may erase a disc using the Burner menu option and the selection Erase Rewritable Disc.

Use default track pause

Burn Session At Once to customize pause

Track Pause

By default an audio CD has a pause of 2 seconds between tracks. Select 'Use default track pause' to use this default pause. If you wish another time, even a value of zero for no pause then select 'Burn Session At Once to customize pause'. Here you should also change the value in 'Track Pause' to the desired amount.

Please note some older drivers do not support customizing the pause and you must use 'Use default track pause'. The burn will fail in this case with an error about setting the write parameters.

If you customize the time Express Burn will perform Session At Once burning and it will decode the audio before burning. This will create a large temporary file on you PC of up to 700Mb. Please be aware of this is you choose to use this option.

#### Finalize

For audio discs written Track At Once (ie without customizing the track pause) you can choose to not finalize a disc. You can then add additional tracks at a later time. When you have finished then select the finalize option. Please note some stand-alone players cannot play discs that have not been finalized.

Make Disc Bootable (Data Discs only)

This will create a bootable disc, but you must provide an image of the boot sectors as copywrite prevents us supplying them. This need to be an image of up to 16 sectors from the start of a bootable disc. The file should be an ISO image of 16 2048 byte sectors.

### Screen References - Please Select the Drive to Use

On this page you select the burner you wish to use. This is normally optional as Express Burn will detect when you insert a disc in a drive and automatically select that drive for burning.